# **Taxing Agency Extranet ("TAE")**

The TAE website has two types of users, Agency Administrator and Agency Staff, with different capabilities within the system:

- Agency Administrator  $-$  is the user who completes the registration process.
	- o can request, view, and download reports under My Reports
	- $\circ$  can view the list of Distributions under Distribution Schedule
	- $\circ$  can create new or edit existing agency staff users under User Management
	- o can update agency information under Agency Management
	- o can change password under Profile Management
	- o can update profile information under Profile Management

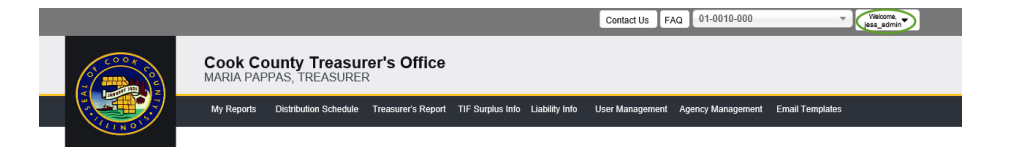

- Agency Staff is the sub-user of an agency created by the Agency Administrator.
	- $\circ$  can request, view, and download reports under My Reports
	- $\circ$  can view the list of Distributions under Distribution Schedule
	- o can change password under Profile Management
	- o can update profile information under Profile Management

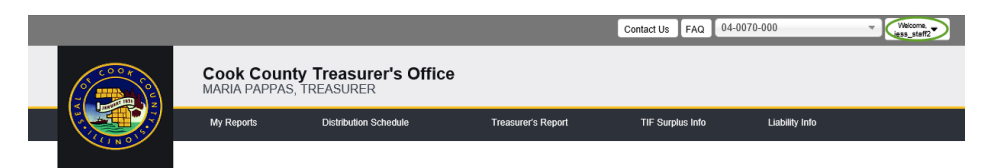

## **ACH Form Instructions**

The Cook County Treasurer's Office would like to keep on file an updated Authorization Agreement for Automatic Deposits form for each agency. We are requesting all agencies to send an updated ACH form for Tax Distribution ACH Deposits. A separate form must be completed for each taxing agency with their unique agency number indicated on the form. The completed form must be signed, notarized and emailed to [distributions@cookcountytreasurer.com.](mailto:distributions@cookcountytreasurer.com) For your convenience, the form is available to download under Agency Management.

## **Registration Instructions**

Although many of the existing TAE logins can be used to log into the enhanced website, we are requesting that all agency users to re-register.

1. To register, click on the 'Register' button in the Log In box.

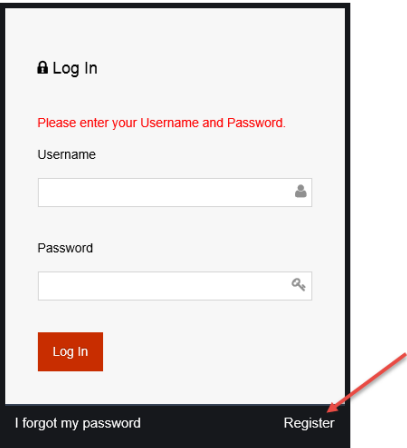

- 2. Complete the fields on the Pre-registration form.
	- Enter a valid agency number.
		- o Determine if you are responsible for:
			- a "parent" agency, agencies that end with 000 (01-0010-000),
			- a "sub" agency, agencies that do not end with 000 but begin with the same 6-digits as the parent agency (01-0010-023),
			- a "parent" agency and the associated "sub" agencies
		- $\circ$  If you are registering for a "parent" agency, the information for the "sub" agencies will automatically be available. You do not need to register every "sub" agency separately.
		- $\circ$  If you are registering for a "sub" agency, you will only have access to that agency.

 Create a Username, Title, First and Last Name, Email address, Phone Number then click 'Send Request'.

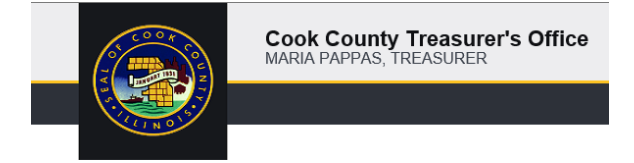

#### **User Account Request Form**

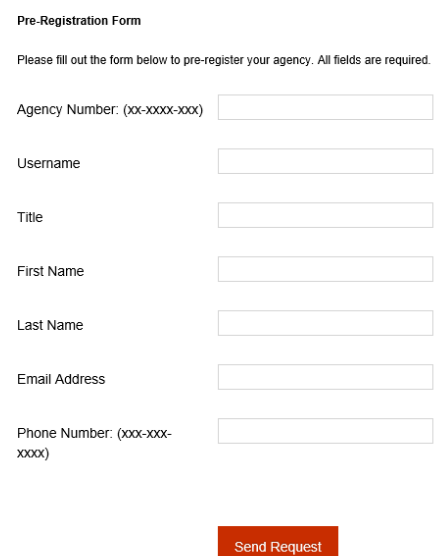

3. Your registration must first be approved by the Cook County Treasurer's Office. Once your registration is approved you will receive a confirmation email with your new password.

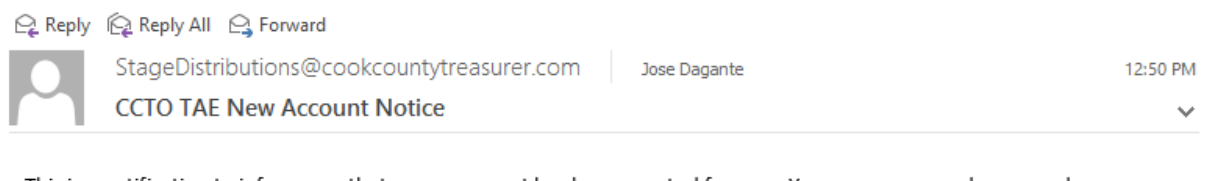

This is a notification to inform you that a new account has been created for you. Your username and password are as follows:

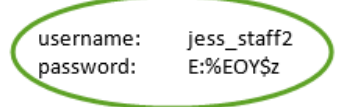

## **Profile Management**

1. If you forget your password, click on 'I forgot my password' in the Log In box. A new password will be emailed to the email address provided.

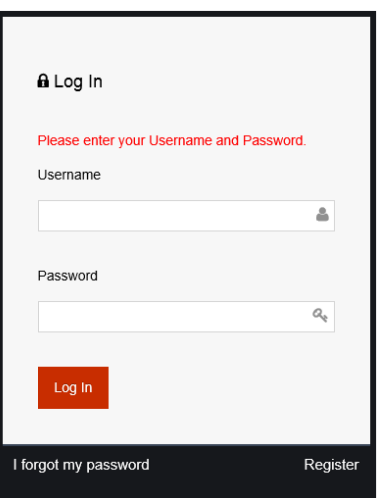

2. If you would like to change your password, login, click on the Welcome box then, click on Change Password.

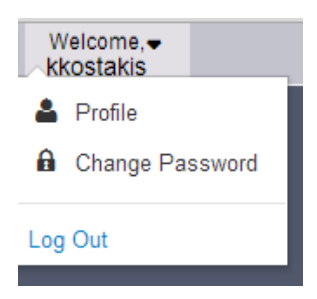

3. To update your title, phone or email address click on the Welcome box then, click on Profile.

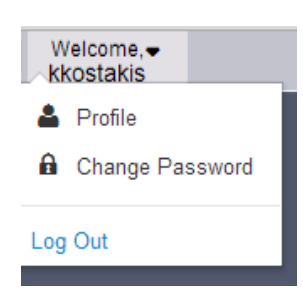

#### **My Reports**

If you have access to multiple agencies, you can select the agency for which you want to request reports by clicking on the box with the agency number. The list of agencies available to you will appear in the list box.

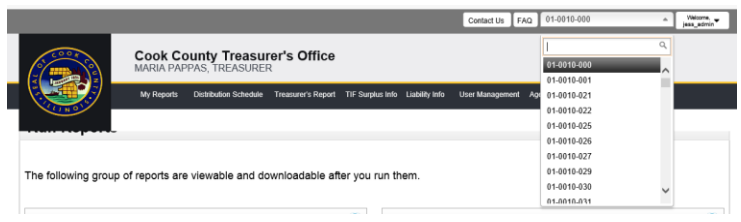

1. To request reports that are viewable online, click the My Reports tab and go to Run Reports section.

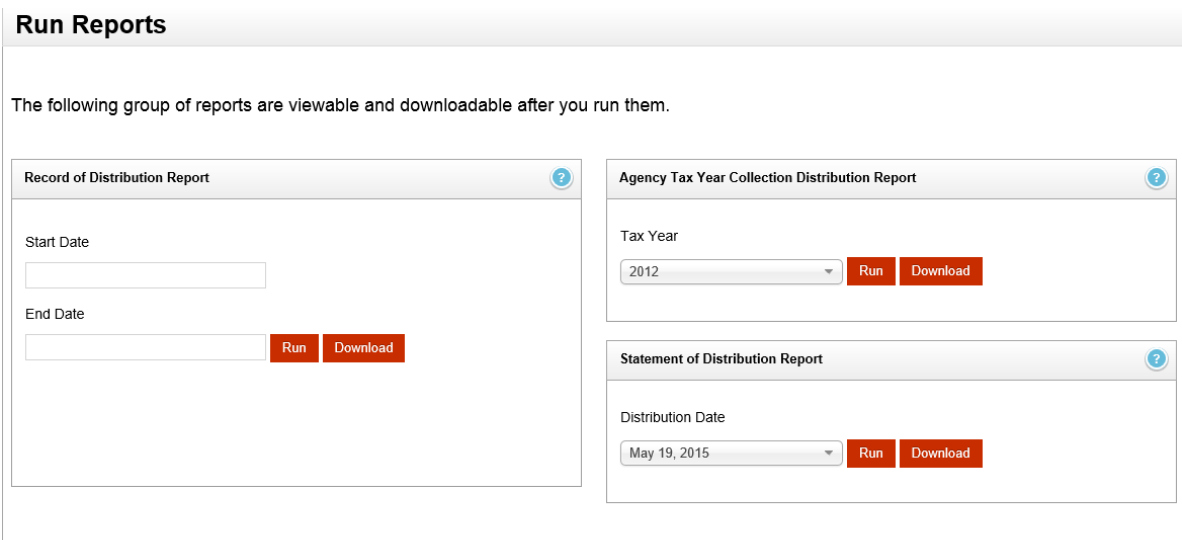

2. To receive the Agency Tax Year Collection Distribution Report in excel for all your agencies for a specified tax year, login as the parent agency, run the report, and on the results page click on Download All Agency Data.

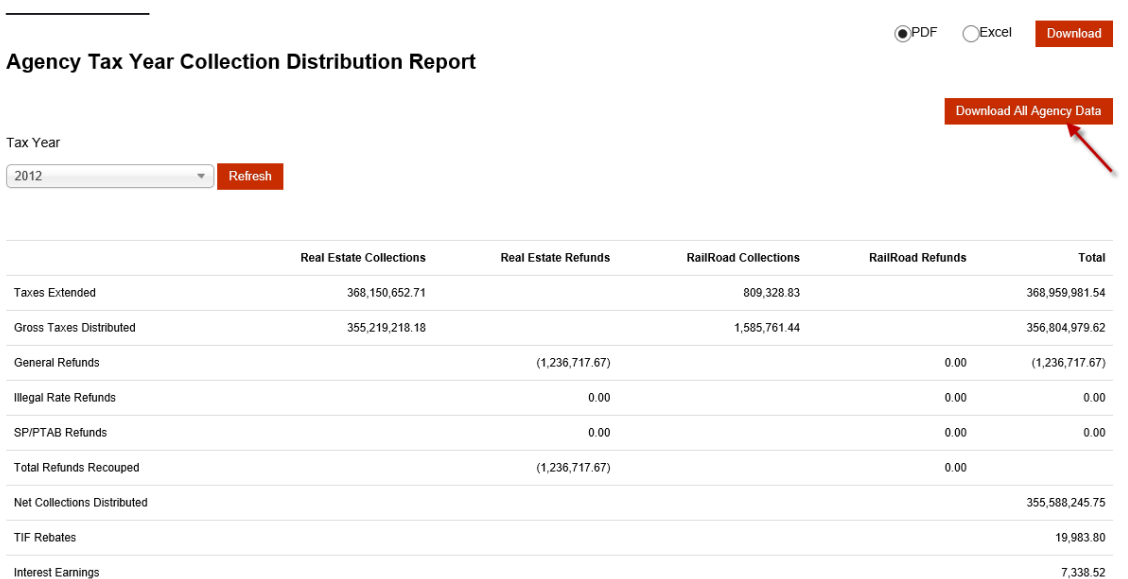

# The results will appear in Excel.

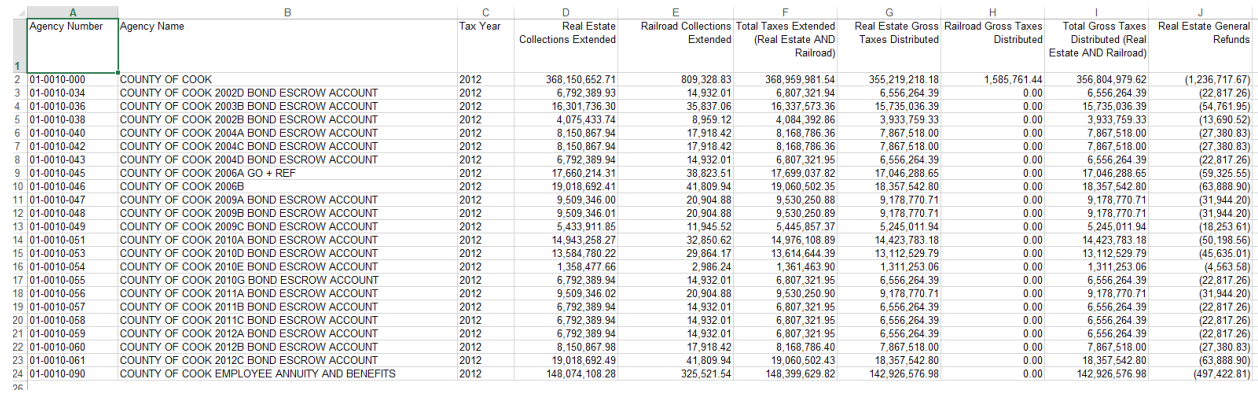

3. To request reports that are not downloadable and need to be emailed back to you, click on My Reports tab and go to Request Reports section.

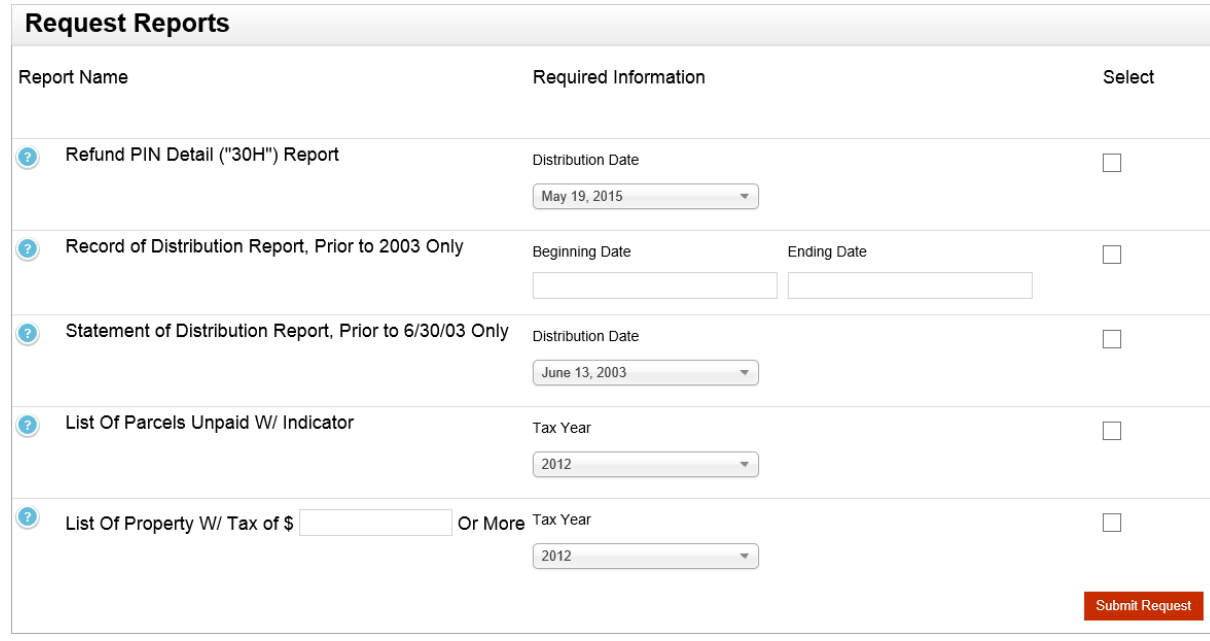

# **Distribution Schedule**

1. To view a list of the Distributions, payout date, tax years involved and distribution type, go to Distribution Schedule.

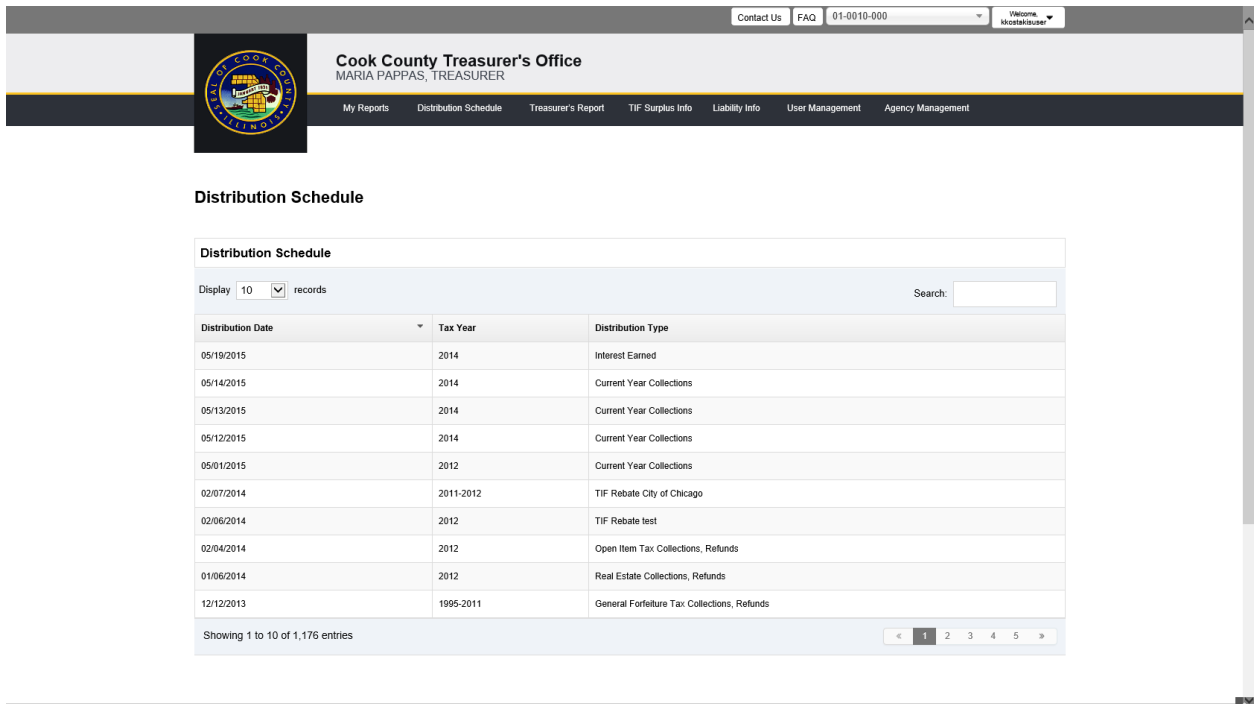

# **User Management**

I

1. To create or manage sub-users, go to User Management.

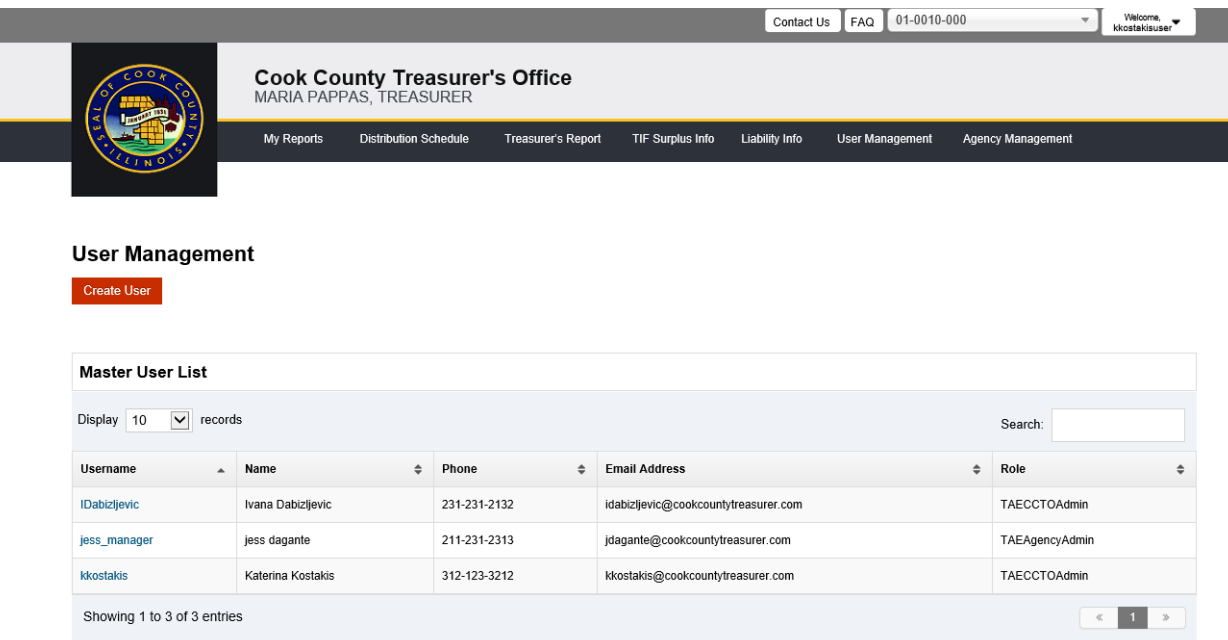

2. Click on 'Create User' button to add a new sub-user.

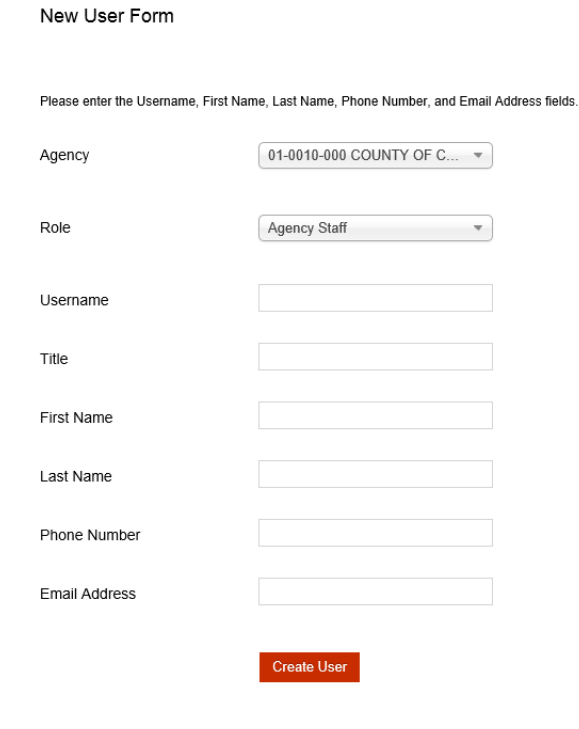

3. Click on the username to edit or delete an existing sub-user.

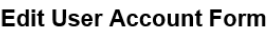

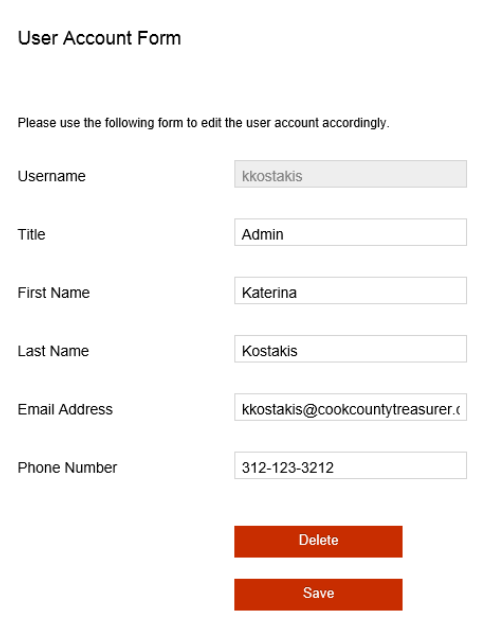

# **Agency Management**

1. To update the agency's address, city, state, zip or to obtain an ACH Form click on Agency Management.

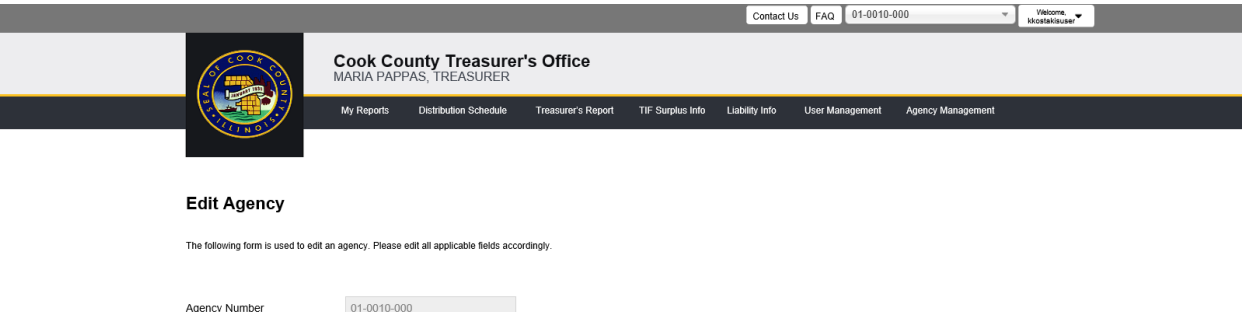

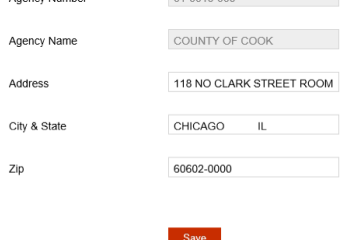

#### **ACH Form Instructions**

The Cook County Treasurers Office requires that Authorization Agreement for Automatic Deposits form be completed in order to change the bank instructions for the tax distribution ACH deposits. If you are changing<br>original

ACH Authorization Agreement for Automatic Deposits Form